## Merlin 21/22 Ugrađena pitanja

Putem [Atto HTML uređivača teksta](https://wiki.srce.hr/pages/viewpage.action?pageId=69503333#Merlin21/22Alatizaureivanjeteksta-atto) moguće je u resurse ili aktivnosti u e-kolegiju (npr. Knjigu, Stranicu, Oznaku, Forum i sl.) ugraditi pitanja te na taj način nastavne materijale učiniti interaktivnijima.

| $\boxed{\underline{U} + \underline{S} \times \underline{X} \times \underline{S}} \equiv \underline{I} \equiv \underline{I} \equiv \underline{I} \equiv \underline{I} \equiv \boxed{\text{min} \times \text{min} \times \underline{I} \times \underline{S}} \boxed{\text{min} \times \text{min} \times \text{min} \times$ |  |  |  |  |  |  |  |  |  |
|----------------------------------------------------------------------------------------------------|--|--|--|--|--|--|--|--|--|

Slika: Ikona Ugradi pitanje u Atto HTML uređivaču teksta

Pitanja koja nastavnik želi ugraditi u aktivnosti ili resurse u e-kolegiju izrađuju se u [Bazi pitanja.](https://wiki.srce.hr/pages/viewpage.action?pageId=69504596) Da bi se pitanje moglo ugraditi, potrebno mu je u postavkama dodijeliti ID broj. ID broj je potrebno dodijeliti i kategoriji u kojoj je pitanje smješteno.

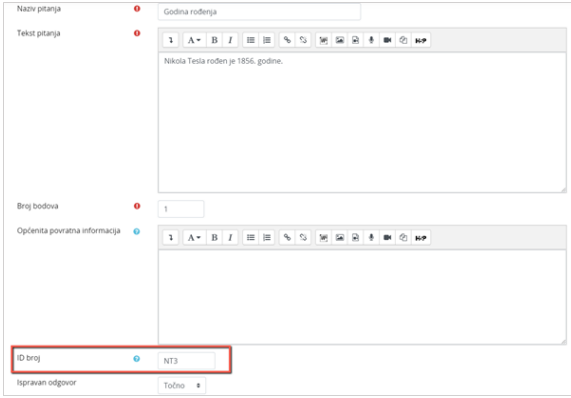

## Slika: Dodavanje ID broja u postavkama pitanja

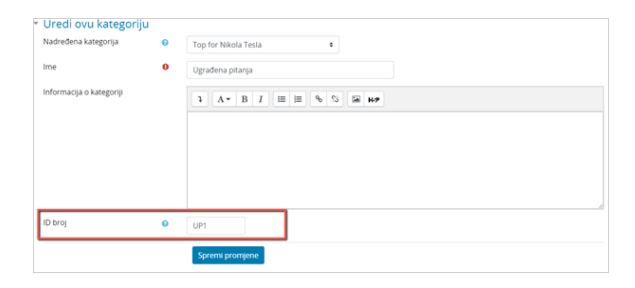

Slika: Dodavanje ID broja u postavkama kategorije

Kako bi se izbjegla mogućnost pogreške i slučajne ugradnje pitanja koja su pripremljena za provođenje ispita, preporuka je izraditi u Bazi pitanja zasebnu kategoriju za ugrađena pitanja te u nju postaviti pitanja namijenjena za ugradnju.

| Pitania<br>Kategorije<br>Uvezi podatke              | Izvoz                      |                                        |                                             |
|-----------------------------------------------------|----------------------------|----------------------------------------|---------------------------------------------|
| Baza pitanja                                        |                            |                                        |                                             |
| Odaberite kategoriju:<br>Ugrađena pitanja (UP1) (3) | ۰                          |                                        |                                             |
| Filteri tagova nisu postavljeni                     |                            |                                        |                                             |
| Filtriraj po tagovima .                             |                            |                                        |                                             |
| Prikaži tekst pitanja u popisu pitanja              |                            |                                        |                                             |
| Postavke pretraživanja -                            |                            |                                        |                                             |
| Prikaži i pitania iz potkategorija                  |                            |                                        |                                             |
| Prikaži i stara pitanja                             |                            |                                        |                                             |
| Izradi novo pitanje                                 |                            |                                        |                                             |
| T <sup>*</sup> Pitanie<br>Naziv pitania / ID broj   | Akcije                     | Izradio<br>Ima / Prazima / Danum       | Posliednja izmiena<br>Ima / Prazima / Danum |
| □ Skolovanje NT                                     | <b>Riza</b> Uredi -        | Admin @ Srce<br>2. Ožusak 2021., 21:11 | Admin @ Srce<br>2. Obusak 2021, 21:12       |
| Nikola Tesla školovanie je započeo u:               |                            |                                        |                                             |
| Ces Mjesto rođenja                                  | <b>Rist</b> Uredi -        | Admin @ Srce<br>2. Obusak 2021, 21:08  | Admin @ Srce<br>2. Obulak 2021., 21:13      |
| Nikola Tesla rođen je u                             |                            |                                        |                                             |
| Godina rođenia                                      | <b>Rist</b> Uredi ~        | Admin @ Srce<br>2. Obulak 2021., 21:14 | Admin @ Srce<br>2. Obujak 2021., 21:14      |
| Nikola Tesla rođen je 1856. godine.                 |                            |                                        |                                             |
| S označenim:                                        |                            |                                        |                                             |
| Premiesti u >><br>Izbriši                           | Ugrađena pitanja (UP1) (3) | $\theta$                               |                                             |

Slika: Primjer izrađene kategorije s pitanjima za ugradnju

U željenu aktivnost ili resurs pitanje je moguće ugraditi odabirom ikone Ugradi pitanje iz Atto HTML uređivača teksta. Potom se otvara prozor unutar kojeg je potrebno odabrati kategoriju pitanja, pitanje za ugradnju, urediti postavke te spremiti promjene odabirom dugmeta Ugradi pitanje.

Osim pojedinačnog odabira pitanja za ugradnju moguće je odabrati i nasumični odabir pitanja za ugradnju. Kako bi se u izborniku prikazala mogućnost nasumičnog odabira, u kategoriji je potrebno imati postavljeno najmanje dva pitanja.

| Opće postavke<br>Ime |                                                                                                    |
|----------------------|----------------------------------------------------------------------------------------------------|
|                      | Ugradi pitanje<br>$\times$                                                                                                    |
| Opis                 | $R$ 8 8 $(2)$ 89<br>Prošini sve<br>* Odabir pitanja<br>Kategorija <b>O</b><br>Ugrađena pitanja [UP1] (3) ·<br>pitania                                                                                                    |
| Prikaži opis/u       | $\bf{o}$<br>Pitanje<br>Godina rođenja [NT3]<br>٠<br>Odaberi<br>Godina rođenja [NT3]<br>- Postavke pok<br>Mjesto rođenja [NT1]<br>Školovanje NT [NT2]<br>Karakteristike<br>Nasumični odabir pitanja za ugradnju iz ove kategorije<br>pitanja |
| Sadržai              | Broj bodova                                                                                                    |
| Sadržaj stranice     | Variianta<br>$+$ $+$ $+$ $+$<br>$\Omega$<br>pitanja                                                                                                    |
|                      | Q 23 0<br>O C<br><b>BIG</b><br>▶ Postavke prikaza<br>raj Gospića. Potječe iz pravoslavne obitelji, otac Milutin je bio<br>r potječe iz pravoslavne svećeničke obitelji Mandića. Imao je tri<br>Ugradi pitanje                               |

Slika: Uređivanje postavki prilikom ugradnje pitanja

Nakon ugradnje pitanja u uređivaču teksta umetnut će se kriptirani kôd, a nakon spremanja promjena prikazat će se tekst ugrađenog pitanja u aktivnosti ili resursu.

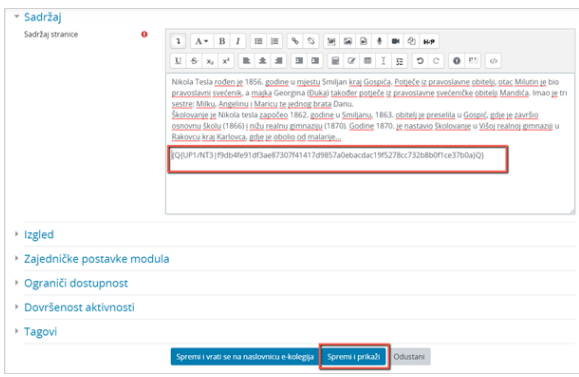

Slika: Kriptirani kôd u uređivaču teksta

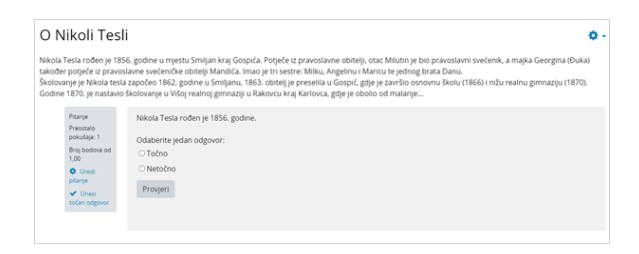

Slika: Prikaz pitanja u resursu Stranica

Pokušaje rješavanja ugrađenih pitanja nastavnik i student može pregledati odabirom poveznice Praćenje napretka kod ugrađenih pitanja koja je dostupna u bloku Administracija aktivnosti ili resursa unutar koje je pitanje ugrađeno.

Student ima dostupnu mogućnost brisanja svojih pokušaja rješavanja i iznova odgovaranja na pitanje, a u izvješću se bilježi status zadnjeg pokušaja.

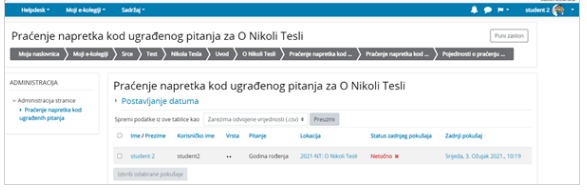

Slika: Pregled pokušaja rješavanja pitanja ugrađenog u resurs Stranica iz pogleda studenta

Osim za pojedinu aktivnost, nastavnik ima uvid u pokušaje rješavanja ugrađenih pitanja na razini cijelog e-kolegija odabirom poveznice Praćenje napretka kod ugrađenih pitanja iz bloka Administracija -> Administracija e-kolegija → Korisnici → [Izvještaji.](https://wiki.srce.hr/pages/viewpage.action?pageId=69505262) Nastavnik također ima dostupnu mogućnost brisanja odabranih pokušaja.

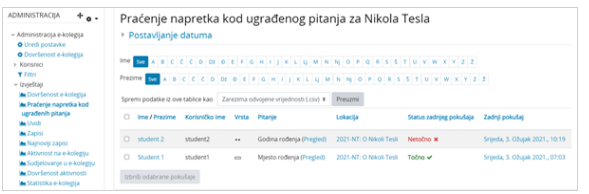

Slika: Pregled pokušaja rješavanja ugrađenih pitanja na razini e-kolegija iz pogleda nastavnika

Student i nastavnik imaju dostupnu mogućnost filtriranja podataka te preuzimanja podataka iz tablice na računalo. Mogućnosti pregleda unazad prema broju dana ili tjedana te postavljanje razdoblja za prikaz (od do) potrebno je koristiti odvojeno.

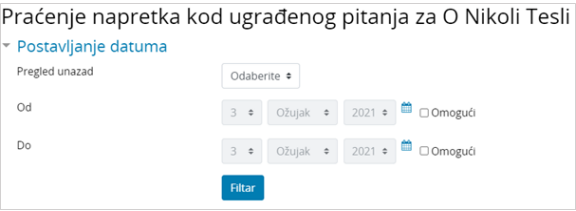

Slika: Filtriranje podataka o pokušajima rješavanja

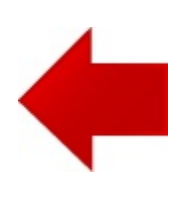

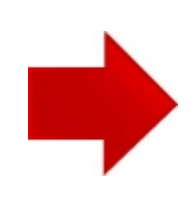